Användarhandbok

© Copyright 2014 Hewlett-Packard Development Company, L.P.

Bluetooth är ett varumärke som tillhör ägaren och som används av Hewlett-Packard Company på licens. SD-logotypen är ett varumärke som tillhör ägaren. Windows är ett USA-registrerat varumärke som tillhör Microsoft-koncernen.

Informationen i detta dokument kan komma att bli inaktuell utan föregående meddelande. De enda garantier som gäller för HP-produkter och -tjänster beskrivs i de uttryckliga garantier som medföljer produkterna och tjänsterna. Ingenting i detta dokument skall anses utgöra en ytterligare garanti. HP ansvarar inte för tekniska eller redaktionella fel i detta dokument.

Andra utgåvan: juni 2014

Första utgåvan: mars 2014

Dokumentartikelnummer: 764254-102

#### Produktmeddelande

I den här handboken beskrivs funktioner som är gemensamma för de flesta modeller. Vissa funktioner kanske inte är tillgängliga på din surfplatta.

#### Villkor för programvaran

Genom att installera, kopiera, hämta eller på annat sätt använda något av de förinstallerade programmen på den här surfplattan samtycker du till villkoren i HP:s licensavtal för slutanvändare (EULA). Om du inte godtar dessa licensvillkor ska du returnera den oanvända produkten i sin helhet (både maskinvara och programvara) inom 14 dagar för återbetalning enligt inköpsställets återbetalningsregler.

Om du vill ha ytterligare information eller om du vill begära full återbetalning av surfplattan, vänd dig till det lokala inköpsstället (återförsäljaren).

# **Innehåll**

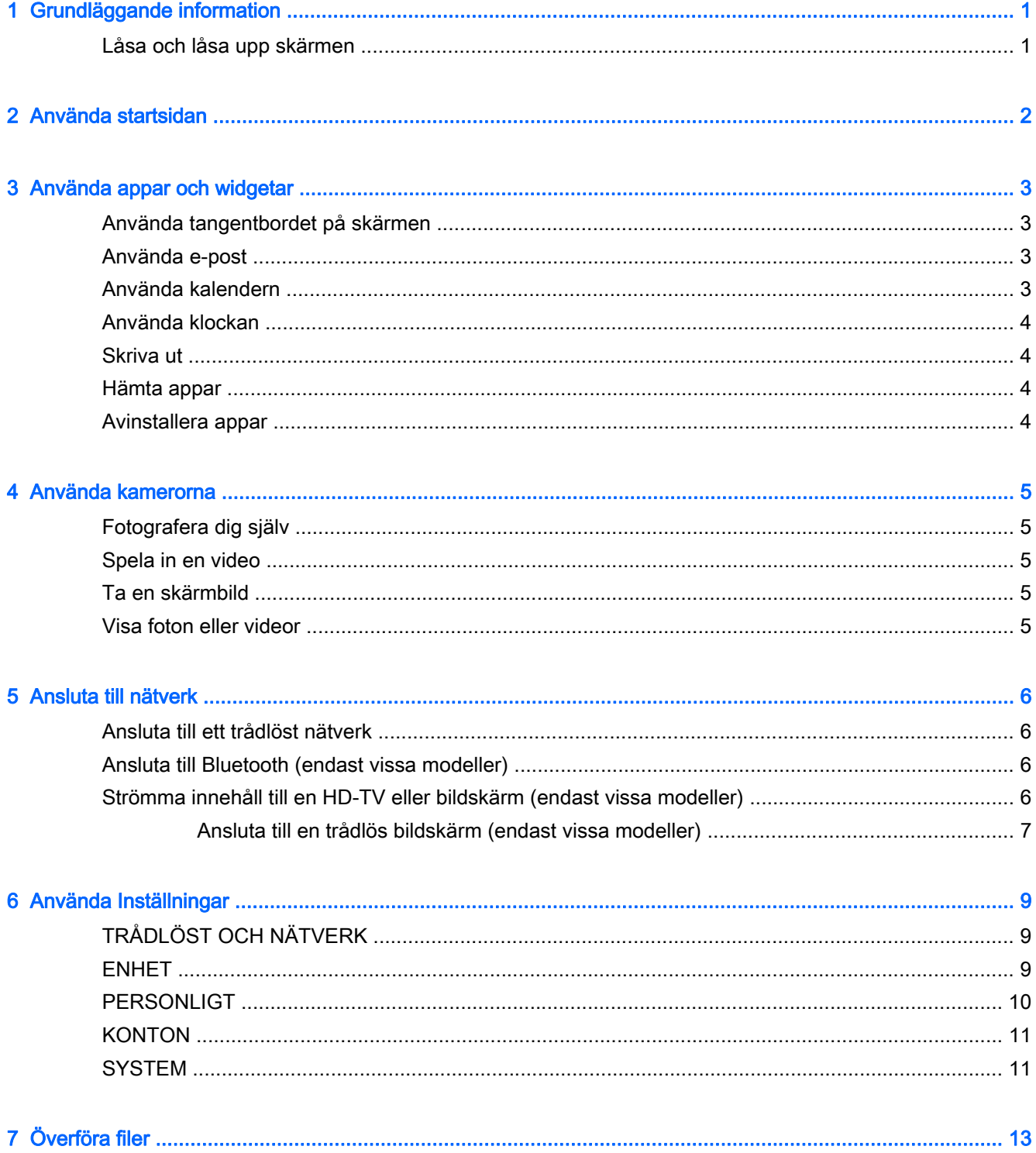

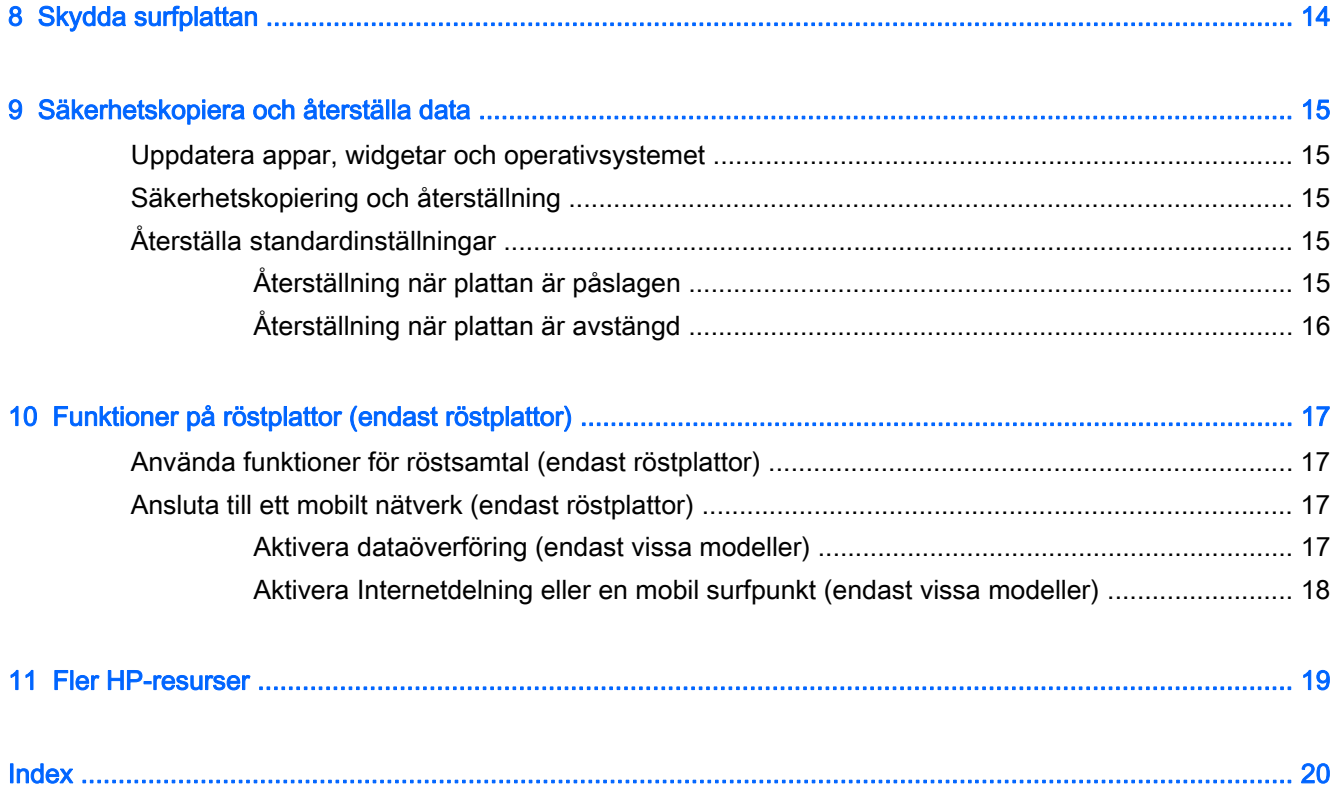

## <span id="page-4-0"></span>1 Grundläggande information

- **Form** OBS! En grundläggande bruksanvisning finns i den tryckta guiden *Snabbstart* som medföljer i kartongen med surfplattan.
- VIKTIGT: Innan du använder surfplattan första gången ska du ansluta den till extern ström och låta batterierna laddas i minst 15 minuter.

Så här kommer du igång med att använda din surfplatta:

1. När du har laddat batteriet och en bild av batteriet visas på skärmen startar du plattan genom att hålla strömknappen intryckt i upp till 5 sekunder tills HP- eller Compaq-logotypen visas.

Första gången du slår på surfplattan visas en välkomstskärm.

- VIKTIGT: Om batteribilden inte visas på skärmen trycker du snabbt på strömbrytaren så att bilden visas och trycker sedan in strömknappen tills HP- eller Compaq-logotypen visas.
- 2. Följ anvisningarna på skärmen för att välja ett språk och ansluta till ett trådlöst nätverk.

### Låsa och låsa upp skärmen

Lås – Tryck på strömknappen.

Lås upp – Tryck på strömknappen för att slå på plattan och placera sedan ett finger på  $\bigcap$  och dra ikonen till  $\mathbf{G}$ .

# <span id="page-5-0"></span>2 Använda startsidan

Startsidan är en central plats där du kan anpassa den information, de medier och de program som du vill ha snabb tillgång till.

- **B** OBS! Ikonerna på startsidan och startsidans utseende kan variera.
	- Om du vill visa meddelanden sveper du nedåt från den övre vänstra delen av skärmen.
	- Om du vill visa inställningar sveper du nedåt från den övre högra delen (endast vissa modeller).
	- Tryck på en ikon om du vill utföra motsvarande åtgärd (se tabellen).

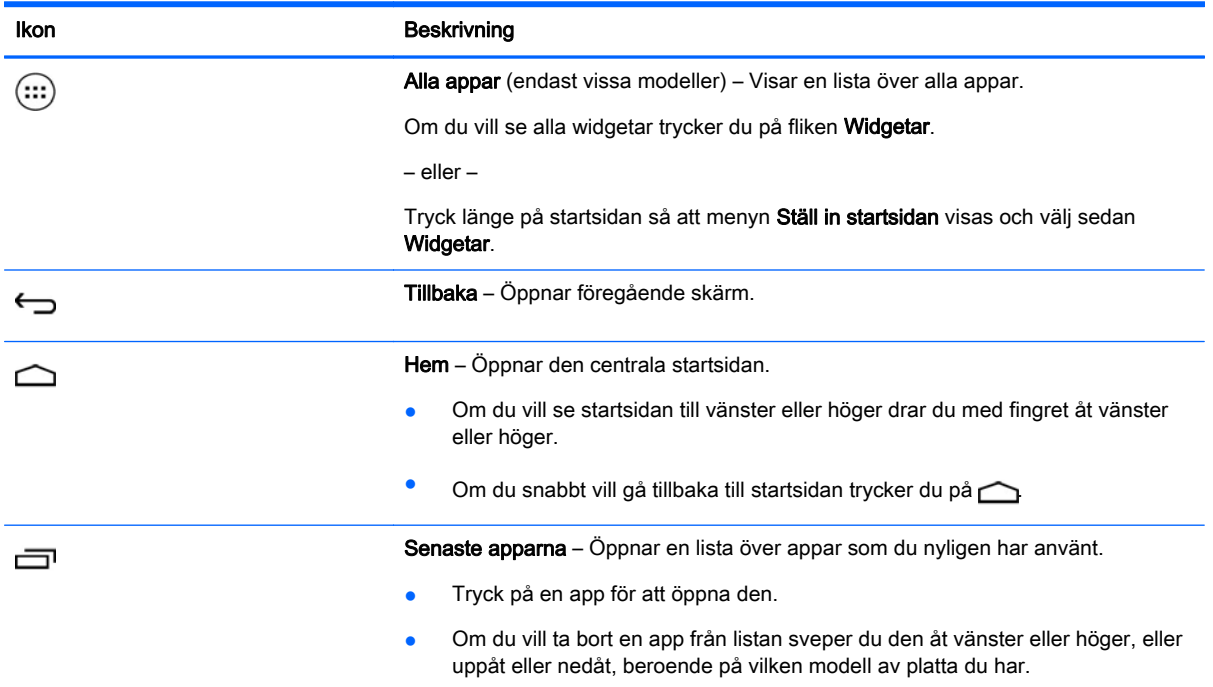

Sök\*

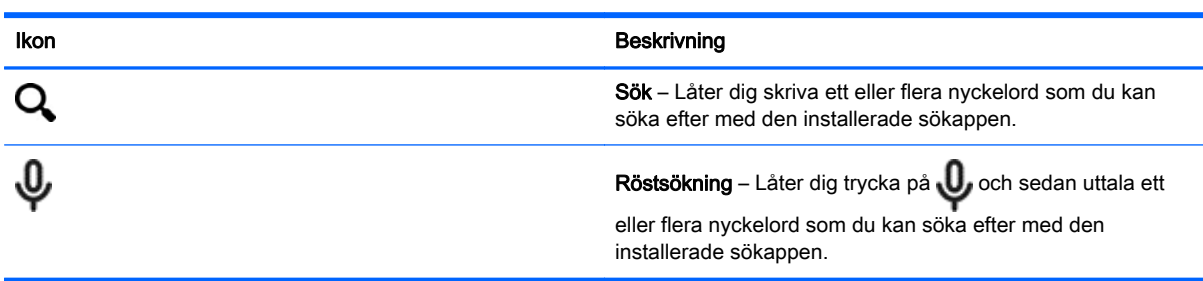

\*Sökfunktionen varierar beroende på modell och land.

## <span id="page-6-0"></span>3 Använda appar och widgetar

**S** OBS! Ikonerna på startsidan och startsidans utseende kan variera.

Tryck på en app om du vill öppna ett program som är installerat på plattan.

Widgetar är appar med speciell funktion som visar innehåll som uppdateras med jämna mellanrum. Du kan visa det uppdaterade innehållet utan att öppna widgeten.

Om du vill visa alla appar trycker du på (...) (endast vissa modeller).

- Öppna en app genom att trycka på ikonen. Om du vill återgå till startsidan trycker du på  $\bigcap$ .
- Om du vill lägga till en app på startsidan trycker du på appikonen och håller kvar fingret tills startsidan visas, och därefter drar du ikonen till den plats där du vill att appen ska visas.
- Om du vill ta bort en app från startsidan trycker du på appikonen och håller kvar fingret och drar den sedan till ikonen X Ta bort högst upp på skärmen.

Om du vill visa alla widgetar trycker du på (:::) (endast vissa modeller) och trycker sedan på fliken Widgetar.

– eller –

Tryck länge på startsidan så att menyn Ställ in startsidan visas och välj sedan Widgetar.

- Öppna en widget genom att trycka på ikonen. Om du vill återgå till startsidan trycker du på  $\bigcirc$
- Om du vill lägga till en widget på startsidan trycker du på widgetikonen och håller kvar fingret tills startsidan visas, och därefter drar du ikonen till den plats där du vill att widgeten ska visas.
- Om du vill ta bort en widget från startsidan trycker du på widgetikonen och håller kvar fingret och drar den sedan till ikonen X Ta bort högst upp på skärmen.

### Använda tangentbordet på skärmen

Ett tangentbord visas på skärmen när du använder program där du behöver ange information.

**X OBS!** Tangentbordets utseende kan variera.

### Använda e-post

- 1. Tryck på  $\bullet$
- 2. Under KONTON trycker du på Lägg till konto.
- 3. Tryck på den installerade e-postappen och följ sedan instruktionerna på skärmen.
- 4. Du når ditt e-postkonto genom att trycka på e-postikonen.

### Använda kalendern

Tryck på ikonen Kalender och följ sedan instruktionerna på skärmen.

<span id="page-7-0"></span>**EX OBS!** När du lägger till ett e-postkonto synkroniseras automatiskt den e-post, den kalender och de personer som är associerade med kontot.

### Använda klockan

Om du vill lägga till ett alarm trycker du på klockikonen och på alarmikonen och följer sedan anvisningarna på skärmen.

### Skriva ut

Innan du kan skriva ut på en skrivare i samma nätverk som din enhet måste du installera en utskriftstjänst på enheten. För att välja en utskriftstjänst trycker du på toch sedan, under System, på Utskrift.

Du kan öppna alla tillgängliga tjänster för att aktivera eller stänga av dem, se vilka skrivare som är tillgängliga, lägga till nya skrivare och justera tjänstens inställningar.

Så här skriver du ut ett dokument, t.ex. en webbsida:

- 1. Tryck på  $\blacksquare$  och tryck sedan på Skriv ut.
- 2. I den dialogruta som visas, kan du välja skrivare, antal kopior, orientering och så vidare.
- 3. Tryck på Skriv ut.

### Hämta appar

Hämta appar, musik, böcker, spel och annat från appmarknaden för ditt land eller din region.

- **EX OBS!** Du måste vara ansluten till Internet och inloggad på ett e-postkonto för att kunna hämta appar.
	- Tryck på ikonen för appmarknaden och tryck sedan på en kategori eller skriv ett nyckelord i sökfältet.
	- Om du vill hämta och installera en app följer du instruktionerna på skärmen.

### Avinstallera appar

- 1. Tryck på  $\bullet$
- 2. Gå till ENHET och tryck på Lagring och tryck sedan på Appar.
- 3. Tryck på den app som du vill avinstallera och tryck sedan på Avinstallera.
- 4. Tryck på OK och sedan på OK igen.

# <span id="page-8-0"></span>4 Använda kamerorna

**S** OBS! Ikonerna på startsidan och startsidans utseende kan variera.

Ta ett foto av dig själv eller gör skärmdumpar med hjälp av kameran på framsidan.

## Fotografera dig själv

- Tryck på **O**.
- Om du vill ta ett foto trycker du på kameraikonen. Fotot sparas i appen Galleri.

### Spela in en video

- Tryck på **O**.
- Om du vill spela in en video trycker du på videokameraikonen.
- Om du vill starta eller stoppa inspelningen trycker du på den röda knappen. Videon sparas i galleriet.

## Ta en skärmbild

Om du vill ta en skärmbild trycker du samtidigt in strömknappen och volymsänkningsknappen i ungefär en sekund.

Ett meddelande visas när skärmbilden har sparats i appen Galleri.

## Visa foton eller videor

- Om du vill visa de foton eller videor som du har i appen Galleri trycker du på ikonen Galleri.
- Om du vill ta bort ett foto eller en video trycker du på fotot eller videon och trycker sedan på Ta bort.

## <span id="page-9-0"></span>5 Ansluta till nätverk

**W** OBS! Ikonerna på startsidan och startsidans utseende kan variera.

Du kan ansluta plattan till ett trådlöst nätverk eller till Bluetooth®-enheter (endast vissa modeller).

### Ansluta till ett trådlöst nätverk

Surfa på webben, läs din e-post eller gör andra saker online.

**FY OBS!** Datorn måste vara ansluten till ett trådlöst nätverk innan du kan ansluta den till Internet.

Så här ansluter du till ett trådlöst nätverk:

- 1. Tryck på  $\bullet$
- 2. Gå till TRÅDLÖST OCH NÄTVERK och försäkra dig om att Wi-Fi är påslaget.
- 3. Tryck på Wi-Fi och tryck sedan på ett av de tillgängliga nätverk som visas.
- 4. Ange om nödvändigt säkerhetsnyckeln och tryck sedan på Anslut.
- **Form** OBS! Om du vill ta bort säkerhetsnyckeln för ett trådlöst nätverk som du tidigare har anslutit till trycker du på nätverkets namn och sedan på Glöm.

### Ansluta till Bluetooth (endast vissa modeller)

Parkoppla en Bluetooth-enhet, som t.ex. ett headset, ett tangentbord eller en mus, med din surfplatta.

Så här ansluter du till en Bluetooth-enhet:

- 1. Slå på Bluetooth-enheten.
- 2. Tryck på  $\bullet$
- 3. Gå till TRÅDLÖST OCH NÄTVERK, slå på Bluetooth och tryck sedan på Bluetooth.
- 4. Tryck på namnet på din enhet så att den blir synlig för alla Bluetooth-enheter i närheten.
- 5. Om du vill hitta tillgängliga Bluetooth-enheter trycker du på SÖK EFTER ENHETER.
- 6. När enhetens namn visas trycker du på det för att para ihop enheten med din surfplatta.

**BRICES!** Om du vill maximera batteritiden stänger du av Bluetooth när det inte används.

### Strömma innehåll till en HD-TV eller bildskärm (endast vissa modeller)

Med skärminspelningsteknik kan du strömma eller visa innehåll, t.ex. en film, trådlöst från plattan till en kompatibel visningsenhet, t.ex. en HD-TV eller bildskärm.

#### <span id="page-10-0"></span>Tips och rekommendationer för bästa prestanda

- Lagra medieinnehåll lokalt på surfplattan eller på ett installerat microSD-minneskort.
- Stäng appar som inte används.
- Placera surfplattan och visningsenheten i samma rum.

**EX OBS!** Videoströmprestandan för skärminspelning kan påverkas av faktorer i den trådlösa miljön, som Bluetooth-användning och/eller annan överbelastning av trådlösa nätverk i närheten.

#### Ansluta till en trådlös bildskärm (endast vissa modeller)

Så här ansluter du till en trådlös bildskärm:

- 1. Tryck på  $\bullet$
- 2. Tryck på Trådlöst och nätverk och tryck sedan på Spegla skärm.
- 3. Välj din trådlösa visningsenhet i listan och följ sedan anvisningarna på skärmen för att slutföra anslutningen.
- 4. Du kan justera upplösningen genom att trycka på Upplösning och sedan öka eller minska upplösningen med skjutreglaget.

Om din adapter inte finns med i listan med detekterade adaptrar ska du kontrollera följande:

- Kontrollera att bildskärmen eller adaptern är kompatibel med din adapter.
- Kontrollera att bildskärmen eller adaptern är ansluten till en extern strömkälla.
- Kontrollera att din brandvägg inte blockerar programvaran.
- Uppdatera den fasta programvaran i adaptern enligt tillverkarens instruktioner som medföljde adaptern eller från tillverkarens webbplats.
- Kontakta adaptertillverkaren om du behöver support.

#### Förbättra skärmupplösningen

- Justera bildskärmsegenskaperna på surfplattan så att de överensstämmer med TV:ns inbyggda skärmupplösning.
- Ta reda på den inbyggda skärmupplösningen genom att söka på Internet eller läsa användarhandboken som medföljde TV:n eller bildskärmsadaptern.
- Bildskärmsadaptern kan ha en maximal skärmupplösning som inte motsvarar TV:ns inbyggda upplösning.

#### Förbättra anslutningshastigheten för att öka prestandan

När videoströmmen inte är jämn eller ljudet hackar kan den trådlösa anslutningen till adaptern ha förlorat bandbredd.

- Flytta surfplattan närmare adaptern. Ju kortare avstånd mellan surfplattan och adaptern, desto bättre anslutningshastighet.
- Se till att det inte finns några större hinder, t.ex. väggar, mellan surfplattan och mottagaren.
- Strömma mediefiler direkt från plattan, inte trådlöst från Internet. När du strömmar från Internet används plattans trådlösa anslutning för både skärminspelning och Internet och det kan minska den trådlösa bandbredden.
- Kontakta adaptertillverkaren om du behöver support.

## <span id="page-12-0"></span>6 Använda Inställningar

**EX OBS!** Ikonerna på startsidan och startsidans utseende kan variera.

Du använder Inställningar för att ansluta till nätverk, göra inställningar och hitta information om surfplattan.

Tryck på **D** på startsidan.

– eller –

Svep nedåt från överkanten och tryck sedan på .

## TRÅDLÖST OCH NÄTVERK

Välj inställningar för hur plattan ska anslutas till trådlösa nätverk och andra typer av nätverk.

- Wi-Fi Aktivera eller inaktivera Wi-Fi och anslut till ett trådlöst nätverk så att du kan läsa eposten, söka på Internet eller komma åt webbplatser för sociala medier.
- Spegla skärm (endast vissa modeller) Aktivera eller inaktivera anslutningen till ett trådlöst nätverk för att strömma innehåll från plattan till en trådlös visningsenhet.
- Bluetooth (endast vissa modeller) Aktivera eller inaktivera Bluetooth och parkoppla en Bluetooth-enhet som t.ex. ett headset eller ett tangentbord med din platta.
- Dataanvändning (endast vissa modeller) Visa ett diagram över hur mycket data som använts under den valda perioden. Dataanvändningen per installerad app visas också.
- Mer... Aktivera eller inaktivera Flygplansläge, VPN, Internetdelning och mobil surfpunkt eller Mobila nätverk.

## ENHET

- Ljud Välj inställningar för volym, ringsignal (endast vissa modeller) och vibrationer för din platta.
	- Volymer Tryck på Volymer och tryck på Musik, video, spel och andra medier, Meddelanden eller Alarm. Tryck på reglaget för att välja önskad volym och tryck sedan på OK.
	- Telefonens ringsignal (endast vissa modeller) Tryck på Telefonens ringsignal, tryck på en ringsignal för att välja den och tryck sedan på OK.
	- Vibrerar när den ringer (endast vissa modeller) Markera kryssrutan om du vill aktivera vibration eller avmarkera den om du vill inaktivera funktionen.
- Kontroll (endast vissa modeller) Aktivera eller inaktivera en spelkontroll.
- Ljud Välj ljudinställningar för meddelanden, pekfunktion och skärmlås för plattan.
- <span id="page-13-0"></span>∘ Standardmeddelande – Tryck på Standardmeddelande, tryck på ett ljud för att välja det och tryck sedan på OK.
- Knappljud (endast vissa modeller) Markera kryssrutan om du vill aktivera knappljud eller avmarkera den om du vill inaktivera dessa ljud.
- Ljud vid tryck Markera kryssrutan om du vill aktivera ljud vid tryck eller avmarkera den om du vill inaktivera dessa ljud.
- Skärmlåsljud Markera kryssrutan om du vill aktivera skärmlåsljud eller avmarkera den om du vill inaktivera dessa ljud.
- Bildskärm Välj bildskärmens ljusstyrka, bakgrund och teckenstorlek för din platta.
	- Ljusstyrka Använd skjutreglaget för att välja önskad ljusstyrka.
	- Bakgrund Du väljer en bild som ska visas på startsidan genom att välja Galleri, Levande bakgrund eller Bakgrund och sedan välja Ställ in bakgrund.
	- Viloläge Välj efter hur lång tid plattan ska gå in i viloläge.
	- Dagdrömmar Välj en bild som ska visas när plattan dagdrömmer och tryck sedan på Starta nu eller Då ska dagdrömmar aktiveras och välj sedan När den dockas, När den laddas eller Båda.
	- Teckenstorlek Välj Liten, Normal, Stor eller Mycket stor.
	- Spegla skärm (endast vissa modeller) Tryck på det här alternativet för att visa en lista över tillgängliga trådlösa enheter.
- Lagring Visa hur mycket utrymme som är ledigt i plattans minne och i mikro-SD™-kortets minne (om ett sådant kort är installerat).
- Batteri Visa batteriladdningen i procent och hur mycket batteri som olika funktioner förbrukar.
- Appar Visa hämtade appar och appar som körs. Om du vill visa information eller avinstallera en app trycker du på appen.

## PERSONLIGT

- Plats Aktivera eller inaktivera Hög precision, Spara på batteriet eller lägesvalet Endast för enheten.
- Säkerhet Välj inställningar för följande funktioner:
	- Skärmsäkerhet Tryck på Skärmlås och tryck på Dra, Ansiktslås, Grafiskt lösenord, PINkod eller Lösenord och följ sedan instruktionerna på skärmen. Mer information finns i [Skydda surfplattan på sidan 14](#page-17-0).
	- Information om ägaren Om du vill visa information om ägaren på låsskärmen trycker du på kryssrutan och skriver texten som ska visas. Du inaktiverar den här funktionen genom att avmarkera kryssrutan.
	- SIM-kortlås (endast vissa modeller) Om ett SIM-kort är installerat väljer du en PIN-kod för att låsa SIM-kortet.
	- Gör lösenord synliga Markera kryssrutan om du vill aktivera den här funktionen eller avmarkera den om du vill inaktivera funktionen.
	- Enhetsadministration Tryck här för att visa eller inaktivera enhetsadministratörer.
- <span id="page-14-0"></span>◦ Okända källor – Markera kryssrutan om du vill tillåta installation av appar från okända källor, eller avmarkera den om du vill inaktivera den här funktionen.
- Verifiera appar Markera kryssrutan om du inte vill tillåta/varna före installation av appar som kan orsaka skada, eller avmarkera den om du vill inaktivera den här funktionen.
- Säkra uppgifter Tryck här om du vill visa betrodda certifikat.
- Installera från Tryck här för att installera certifikat från den interna lagringen.
- Språk och inmatning Välj språk, stavning, tangentbord och sökinställningar för din platta.
	- Språk Tryck här för att välja ett språk.
	- Stavningskontroll Tryck på kryssrutan för att aktivera den här funktionen och tryck sedan på för att välja ett språk.
	- Personlig ordlista Följ instruktionerna på skärmen för att lägga till ord i din personliga ordlista.
	- Tangentbord och inmatningsmetoder Tryck på Standard för att välja ett tangentbord.
	- Röstinmatning Markera kryssrutan om du vill aktivera den här funktionen och tryck sedan på för att välja inställningar. Avmarkera kryssrutan om du vill inaktivera det här alternativet.
	- Röstsökning Välj röstsökningsinställningar för din platta.
	- ∘ Mus/styrplatta Tryck på Pekarhastighet, använd skjutreglaget för att välja önskad hastighet och tryck sedan på OK.
- Säkerhetskopiering och återställning Välj inställningar för SÄKERHETSKOPIERA OCH ÅTERSTÄLL och PERSONLIGA DATA för din platta. Mer information finns i [Säkerhetskopiera](#page-18-0) [och återställa data på sidan 15](#page-18-0).

## **KONTON**

Befintliga konton visas.

- Lägg till konto Om du vill lägga till ett e-postkonto eller någon annan typ av konto trycker du på + Lägg till konto och följer sedan instruktionerna på skärmen.
- Synka ett konto Om du vill synka ett konto trycker du på namnet på kontot, trycker på det igen och trycker sedan på Synka nu.
- Ta bort ett konto Om du vill ta bort ett konto trycker du på namnet på kontot, trycker på det igen och trycker sedan på Ta bort konto.

## **SYSTEM**

- Datum och tid Aktivera eller inaktivera Automatisk datum- och tidsinställning och välj inställningar för tidszon, tidsformat och datumformat.
- Tillgänglighet Aktivera eller inaktivera TalkBack, Förstoringsgester, Stor text, Rotera skärmen automatiskt, Läs upp lösenord, Genväg för tillgänglighet, Text-till-tal-utdata eller Fördröjning för håll ned.
- Utskrift Aktivera eller inaktivera utskrift till en ansluten skrivare.
- Om surfplattan Visa systemstatus, juridisk information, modellnummer och operativsystemsversion för plattan.

Om du vill söka efter systemuppdateringar trycker du på Uppdatera och sedan på Kontrollera nu.

# <span id="page-16-0"></span>7 Överföra filer

**TV OBS!** När det gäller röstplattor måste Internetdelning via USB vara avstängd innan du kan använda USB för att föra över filer mellan plattan och en Windows®-dator (se [Aktivera Internetdelning eller en](#page-21-0) [mobil surfpunkt \(endast vissa modeller\) på sidan 18](#page-21-0)).

1. Anslut mikro-USB-kabeln till din surfplatta och till en Windows-dator.

USB-lagringsenheten visas som en disk på datorn. Du kan kopiera filer fram och tillbaka precis som med vilken annan extern enhet som helst.

2. När du är klar med filöverföringen kopplar du ur USB-kabeln.

## <span id="page-17-0"></span>8 Skydda surfplattan

Du kan hindra andra från att komma åt data på din surfplatta genom att välja en skärmlåsmetod.

- 1. Tryck på  $\bullet$
- 2. Gå till PERSONLIGT och tryck på Säkerhet och gå sedan till SKÄRMSÄKERHET och tryck på Skärmlås.
- 3. Under Välj skärmlås väljer du någon av följande skärmlåstyper och följer sedan instruktionerna på skärmen.
	- **S** OBS! Om du redan har ett skärmlås inställt måste du låsa upp skärmen innan du kan ändra låsinställningarna.
		- Dra Lås upp skärmen genom att dra med fingret åt höger.
		- Ansiktslås (endast vissa modeller) Lås upp skärmen genom att titta på den.
		- Grafiskt lösenord Rita ett enkelt mönster för att låsa upp skärmen.
		- PIN-kod Ange minst fyra siffror för att låsa upp skärmen.
		- Lösenord Ange minst fyra bokstäver eller siffror. Det här alternativet ger det bästa skyddet om du väljer ett starkt lösenord.

# <span id="page-18-0"></span>9 Säkerhetskopiera och återställa data

## Uppdatera appar, widgetar och operativsystemet

HP rekommenderar att du regelbundet uppdaterar dina appar och widgetar samt operativsystemet till de senaste versionerna. Uppdateringar kan lösa problem och ge surfplattan nya funktioner och alternativ. Tekniken ändras ständigt och när du uppdaterar surfplattans appar, widgetar och operativsystem kan den köra den senaste tekniken på marknaden. Till exempel kanske inte äldre appar och widgetar fungerar optimalt med det senaste operativsystemet.

Om du hämtar de senaste versionerna av appar och widgetar från HP och tredje part kommer operativsystemet automatiskt att hämta systemuppdateringar och meddela dig när det är redo att installera dessa uppdateringar. Om du vill uppdatera operativsystemet manuellt kan du gå till <http://www.hp.com/support>.

### Säkerhetskopiering och återställning

HP rekommenderar att du regelbundet säkerhetskopierar dina personliga data från surfplattan till en annan dator, en särskild lagringsenhet eller till molnet med någon av de lösningar som finns på marknaden.

Du kan göra inställningar för att säkerhetskopiera dina data så att du kan återställa dem ifall de skulle gå förlorade.

- 1. Tryck på  $\bullet$
- 2. Gå till PERSONLIGT och tryck på Säkerhetskopiering och återställning.
- 3. Under SÄKERHETSKOPIERING OCH ÅTERSTÄLLNING väljer du ett eller flera av följande alternativ:
	- Säkerhetskopiera mina data Markera kryssrutan om du vill möjliggöra säkerhetskopiering av appdata, lösenord för trådlöst och andra inställningar till Internet-servrar. Om du vill inaktivera den här funktionen avmarkerar du kryssrutan.
	- Säkerhetskopiera konto Välj ett e-postkonto för säkerhetskopiering av data.
	- Automatisk återställning Markera kryssrutan om du vill möjliggöra återställning av säkerhetskopierade inställningar och data när en app installeras, eller avmarkera den om du vill inaktivera den här funktionen.

## Återställa standardinställningar

### Återställning när plattan är påslagen

Om plattan startar normalt och om du kan logga in på ägarkontot (det första kontot som läggs till på enheten) följer du anvisningarna i det här avsnittet.

Så här återställer du alla inställningar och tar bort alla data från enheten:

- 1. Tryck på  $\bullet$
- 2. Gå till PERSONLIGT och tryck på Säkerhetskopiering och återställning.

#### <span id="page-19-0"></span>3. Gå till PERSONLIGA DATA och välj Återställ standardinställningar.

- VIKTIGT: Alla data som sparats på enheten tas bort när du återställer standardinställningarna. Alla appar avinstalleras. Det kan gå att återställa data på ditt e-postkonto. Säkerhetskopiera alla viktiga filer till en extern lagringsenhet eller till molnet med någon av de kommersiella lösningar som finns tillgängliga innan du återställer plattan.
- 4. Tryck på Återställ plattan.
- 5. Om du har ställt in ett skärmlåslösenord för din platta anger du detta när du blir ombedd att göra det.
- 6. Tryck på Radera allt för att påbörja återställningen.

Plattan stängs av. När återställningen är klar startar plattan.

### Återställning när plattan är avstängd

Om plattan inte startar normalt, eller om du inte kommer ihåg lösenordet för skärmlåset, kan du återställa plattan utan att starta den.

- $\triangle$  VIKTIGT: Alla data som sparats på enheten tas bort när du återställer standardinställningarna. Alla appar avinstalleras, men det kan gå att återställa data på e-postkontot. Säkerhetskopiera alla viktiga filer till en extern lagringsenhet eller till molnet med någon av de kommersiella lösningar som finns tillgängliga innan du återställer plattan.
- **EX OBS!** Pekskärmen är inaktiverad när enheten är i återställningsläge. Använd knapparna för volymhöjning (+) och volymsänkning (-) för att förflytta dig uppåt eller nedåt i återställningsmenyn.
	- 1. Ladda plattan i minst en halvtimme och koppla sedan bort nätadaptern från plattan.
	- 2. Om ett mikro-SD-kort är installerat i plattan ska du ta ut minneskortet innan du återställer plattan.
	- 3. När plattan är avstängd håller du in strömknappen och trycker samtidigt på knappen för volymhöjning (+).
	- 4. Tryck in strömknappen och knappen för volymhöjning (+) i flera sekunder.
	- 5. När Välj startläge visas trycker du på knappen för volymhöjning (+) för att markera **Återställning** och trycker sedan på strömknappen för att välja Återställning.
	- 6. Tryck in strömknappen och tryck sedan på knappen för volymhöjning (+) en gång för att gå in i återställningsläge.
	- 7. Tryck på knappen för volymsänkning (-) för att markera ta bort data/fabriksåterställning och tryck sedan på strömknappen för att sätta igång återställningen.
	- 8. Tryck på knappen för volymsänkning för att markera Ja ta bort alla användardata" och tryck sedan på strömknappen.

En återställningsskärm visar hur återställningen fortskrider.

9. När skärmen visar meddelandet Suddning av data klar trycker du på knappen för volymsänkning (-) för att markera Starta om systemet nu och trycker sedan på strömknappen för att välja det.

Plattan startas om.

# <span id="page-20-0"></span>10 Funktioner på röstplattor (endast röstplattor)

## Använda funktioner för röstsamtal (endast röstplattor)

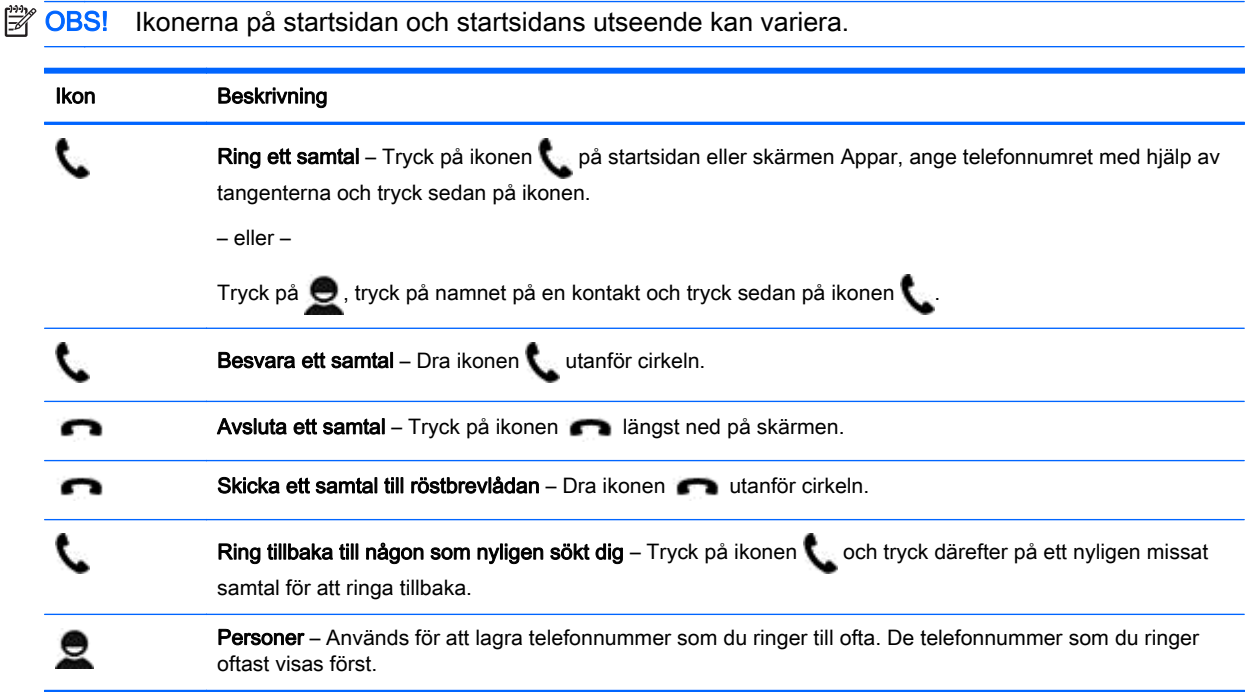

## Ansluta till ett mobilt nätverk (endast röstplattor)

Om du inte har något förinstallerat mikro-SIM-kort kan du köpa ett mikro-SIM-kort från en mobiloperatör. I guiden *Snabbstart* som medföljer produkten finns anvisningar för hur du sätter i mikro-SIM-kortet.

- 1. Tryck på  $\bullet$
- 2. Gå till TRÅDLÖST OCH NÄTVERK och tryck på Mer ..., Mobila nätverk och slutligen på Namn på åtkomstpunkter.
- 3. Svep nedåt från överkanten, tryck på Välj nytt APN och följ sedan instruktionerna på skärmen.

### Aktivera dataöverföring (endast vissa modeller)

Så här aktiverar du dataöverföring via ett mobilt nätverk:

- 1. Tryck på  $\bullet$
- 2. Gå till TRÅDLÖST OCH NÄTVERK, tryck på Mer..., tryck på Mobila nätverk och tryck på Mobila data.

### <span id="page-21-0"></span>Aktivera Internetdelning eller en mobil surfpunkt (endast vissa modeller)

Så här delar du produktens mobila dataanslutning via USB eller som en mobil trådlös surfpunkt:

- 1. Tryck på  $\bullet$
- 2. Gå till TRÅDLÖST OCH NÄTVERK och tryck på Mer ... och sedan på Internetdelning och mobil surfpunkt.
- 3. Om du vill konfigurera en mobil trådlös surfpunkt trycker du på Mobil Wi-Fi-surfpunkt.
- 4. Om du vill dela produktens mobila dataanslutning trycker du på Internetdelning via Bluetooth eller Internetdelning via USB.

Så här inaktiverar du Internetdelning:

- 1. Tryck på  $\bullet$
- 2. Gå till TRÅDLÖST OCH NÄTVERK och tryck på Mer ... och sedan på Internetdelning och mobil surfpunkt.
- 3. Om du vill inaktivera Internetdelning trycker du på Internetdelning via USB och kopplar sedan bort USB-enheten eller trycker på Internetdelning via Bluetooth.

# <span id="page-22-0"></span>11 Fler HP-resurser

Använd den här tabellen för att hitta bl.a. produktbeskrivning och hur-gör-man-information.

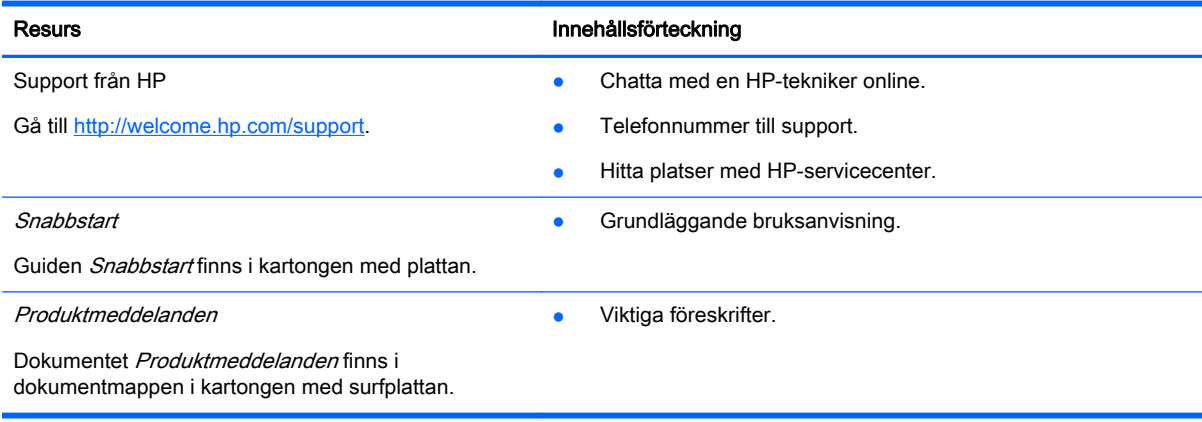

## <span id="page-23-0"></span>**Index**

#### A

ansiktslås [14](#page-17-0) appar [3](#page-6-0) avinstallera [4](#page-7-0) ladda ned [4](#page-7-0)

#### B

batteri [9](#page-12-0) Bluetooth [6,](#page-9-0) [9](#page-12-0)

#### D

dataöverföring [17](#page-20-0) dator [6](#page-9-0) datum [11](#page-14-0) datum och tid [9](#page-12-0)

#### F

filöverföring [13](#page-16-0) foton [5](#page-8-0) selfie [5](#page-8-0) visa [5](#page-8-0)

#### G

Gmail [3](#page-6-0)

#### H

hämta [3](#page-6-0)

### I

ikoner [2](#page-5-0) ikon för alla appar [2](#page-5-0) ikon för röstsökning [2](#page-5-0) ikon för senaste apparna [2](#page-5-0) ikon för startsida [2](#page-5-0) ikon för sökning [2](#page-5-0) ikon för tillbaka [2](#page-5-0) inställningar [9](#page-12-0) internetdelning via USB [18](#page-21-0)

#### K

kalender [3](#page-6-0) kamera [5](#page-8-0) klocka [3,](#page-6-0) [4](#page-7-0) konton [9,](#page-12-0) [11](#page-14-0)

### L

lagring [9](#page-12-0) ljud [9](#page-12-0) lösenord [14](#page-17-0)

#### M

mobil surfpunkt [18](#page-21-0)

#### N

nätverk [6](#page-9-0), [9](#page-12-0) mobilt [17](#page-20-0)

#### P

PIN-kod [14](#page-17-0) Produktmeddelanden [19](#page-22-0)

#### R

röstsamtal (endast röstplattor) [17](#page-20-0)

#### S

skriva ut [4,](#page-7-0) [5,](#page-8-0) [11](#page-14-0) skärmbild [5](#page-8-0) skärmdumpar [5](#page-8-0) skärmlås [14](#page-17-0) Snabbstart [19](#page-22-0) språk [9](#page-12-0) säkerhetskopiering och återställning [15](#page-18-0)

#### T

tid [11](#page-14-0) tillgänglighet [11](#page-14-0)

#### V

videoklipp inspelning [5](#page-8-0) visa [5](#page-8-0) visning [9](#page-12-0)

### W

widgetar [3](#page-6-0) Wi-Fi [6,](#page-9-0) [9](#page-12-0)

### Å

återställa [15,](#page-18-0) [16](#page-19-0)

#### återställ standardinställningar [15](#page-18-0)